## **4 ADDING A NEW CONTACT**

Taping the round button from the contact list will lead the user to the "Add new contact page". Here the following details are nedeed: name, IBAN and an Alias if desired. After the details are introduced, tap on the "Save contact" button to finalize adding a new contact in YOU BRD.

If the beneficiary is a legal entity, the "CUI/CNP" field will appear.

PIN or Biometrics authorization will be needed for the **first payment** to this contact. After the first successful payment the authorization will not be required because the contact will be trusted.

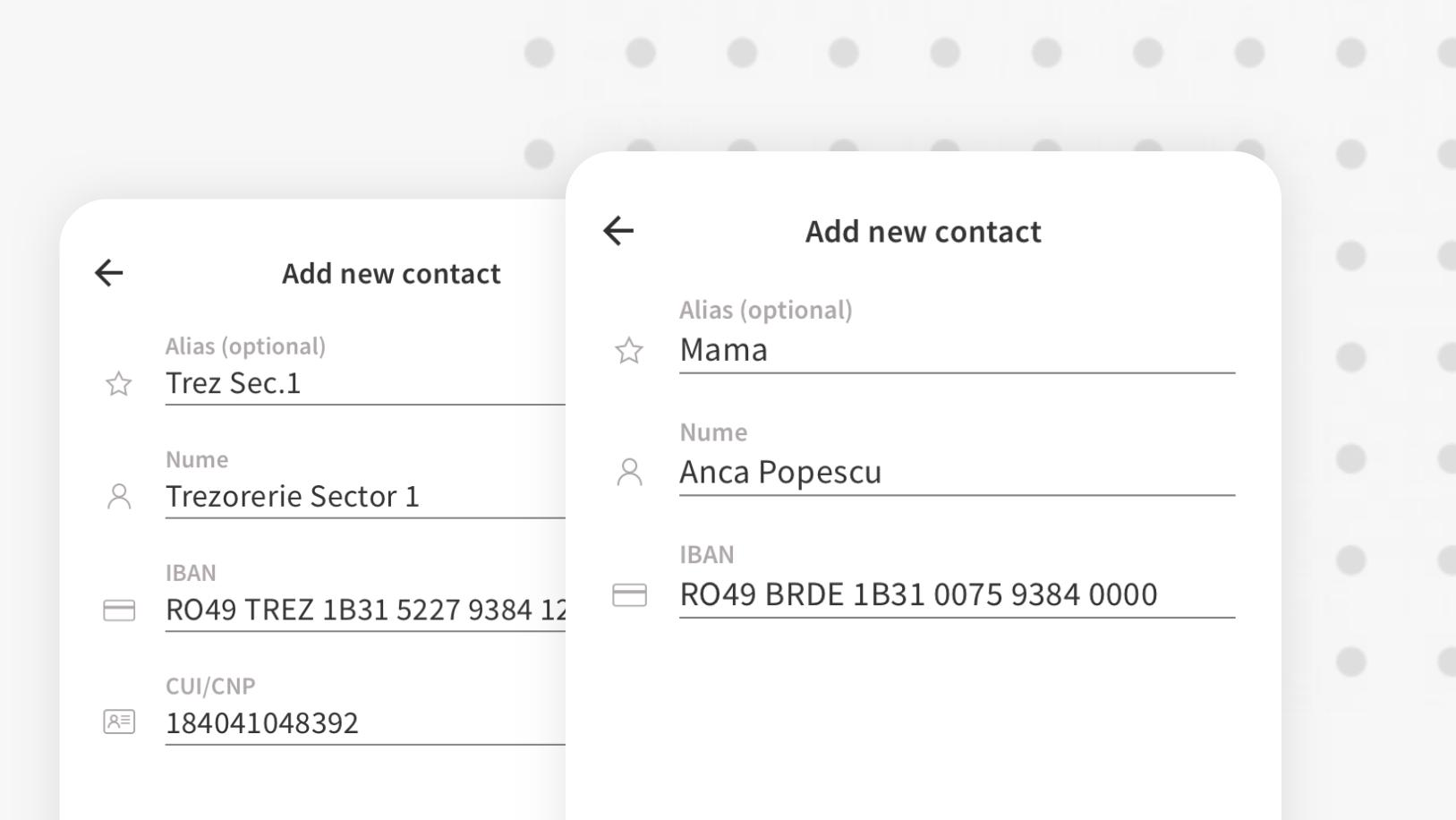

If a contact information is **edited** (Alias, IBAN, Name or CUI/CNP), on the review payment page an authorization is required.

## **1 CONTACTS**

To view the YOU BRD contacts tap on the button "Contacts" located in the bottom menu.

**The YOU BRD contacts are the beneficiaries from the older MyBRD app.**

**Contacts** 

## **2 CONTACTS AND BILLERS**

In the "Contacts" meniu, the app will display all the contacts that the user has added in the app. At the top of the screen are two tabs whitch contains the contacts and the billers. On the bottom right side the "Add new contact button" is situated.

**A new contact can also be added when the user makes new a payment to a beneficiary.**

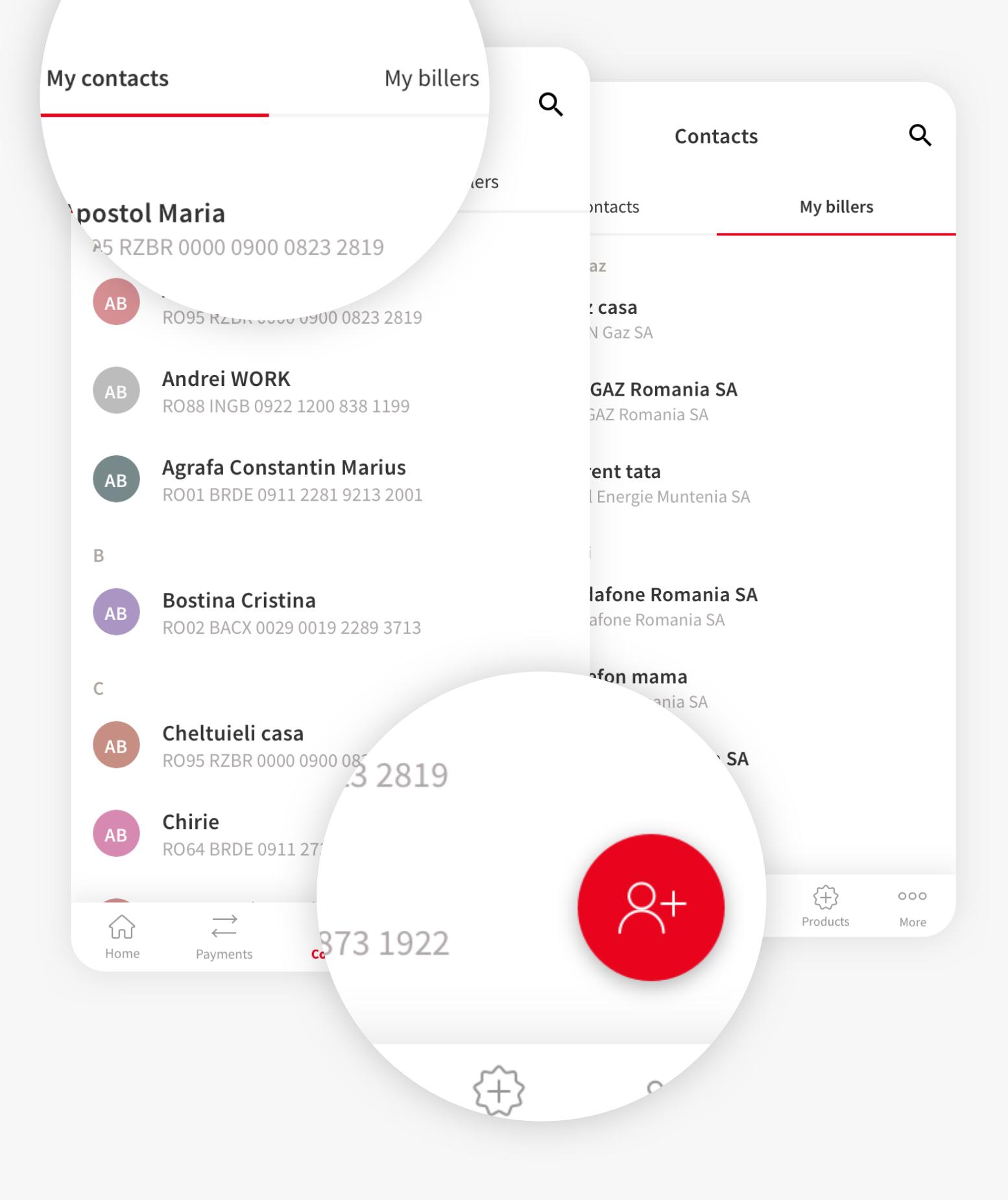

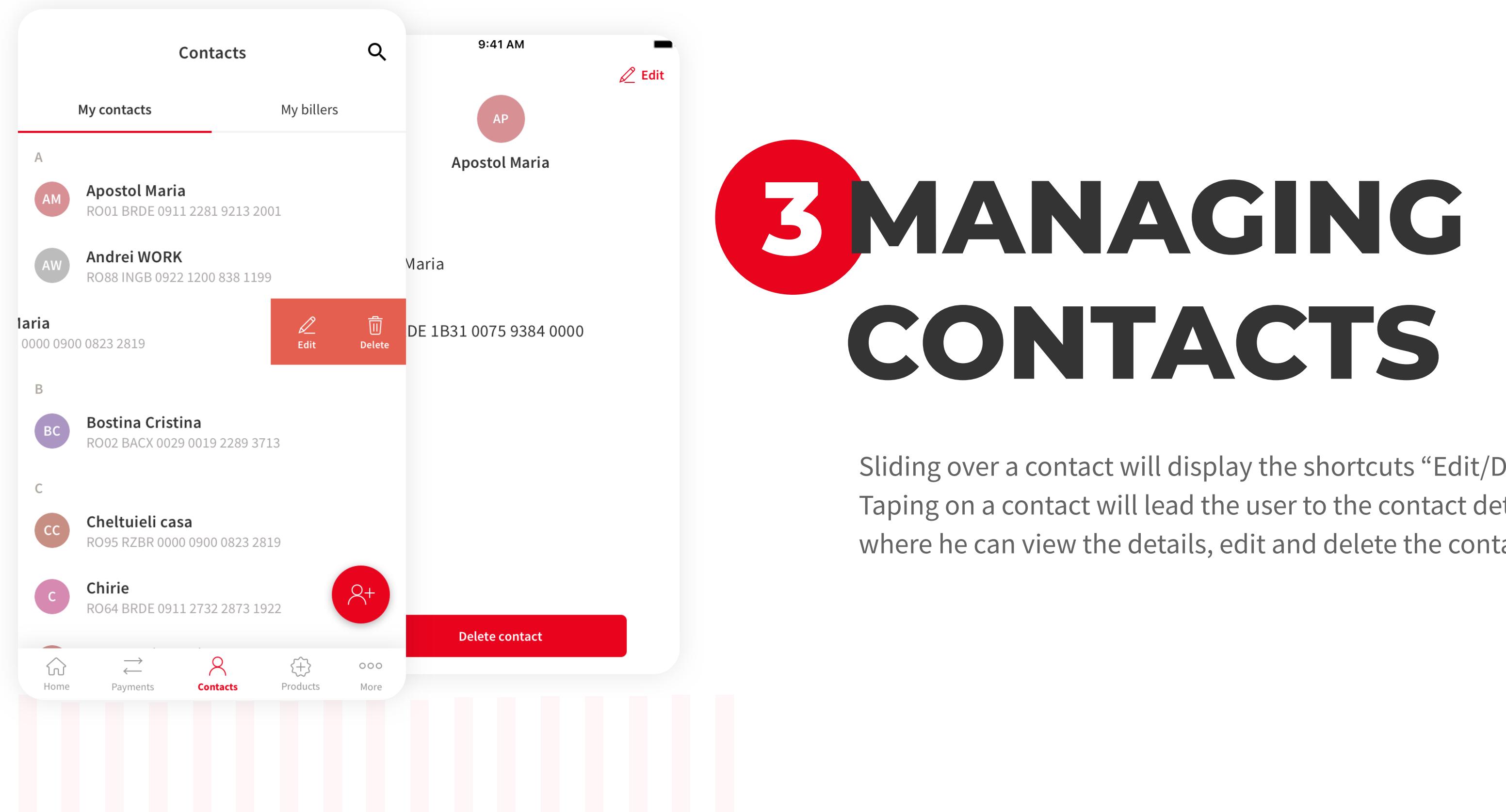

Sliding over a contact will display the shortcuts "Edit/Delete". Taping on a contact will lead the user to the contact details page where he can view the details, edit and delete the contact.

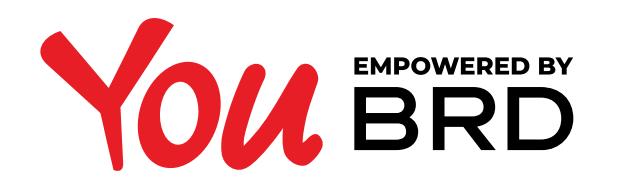

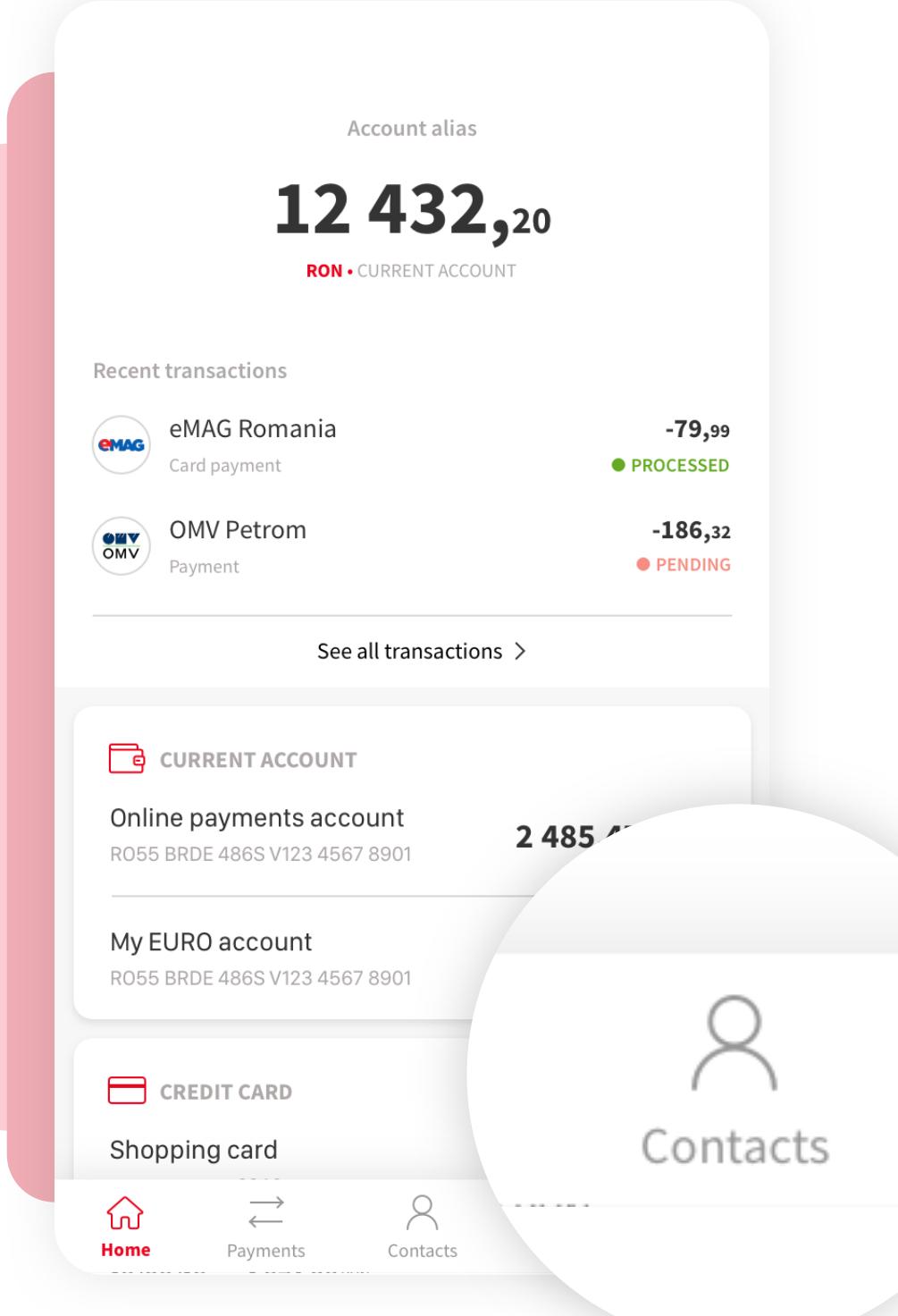

**YOU CONTACTS**

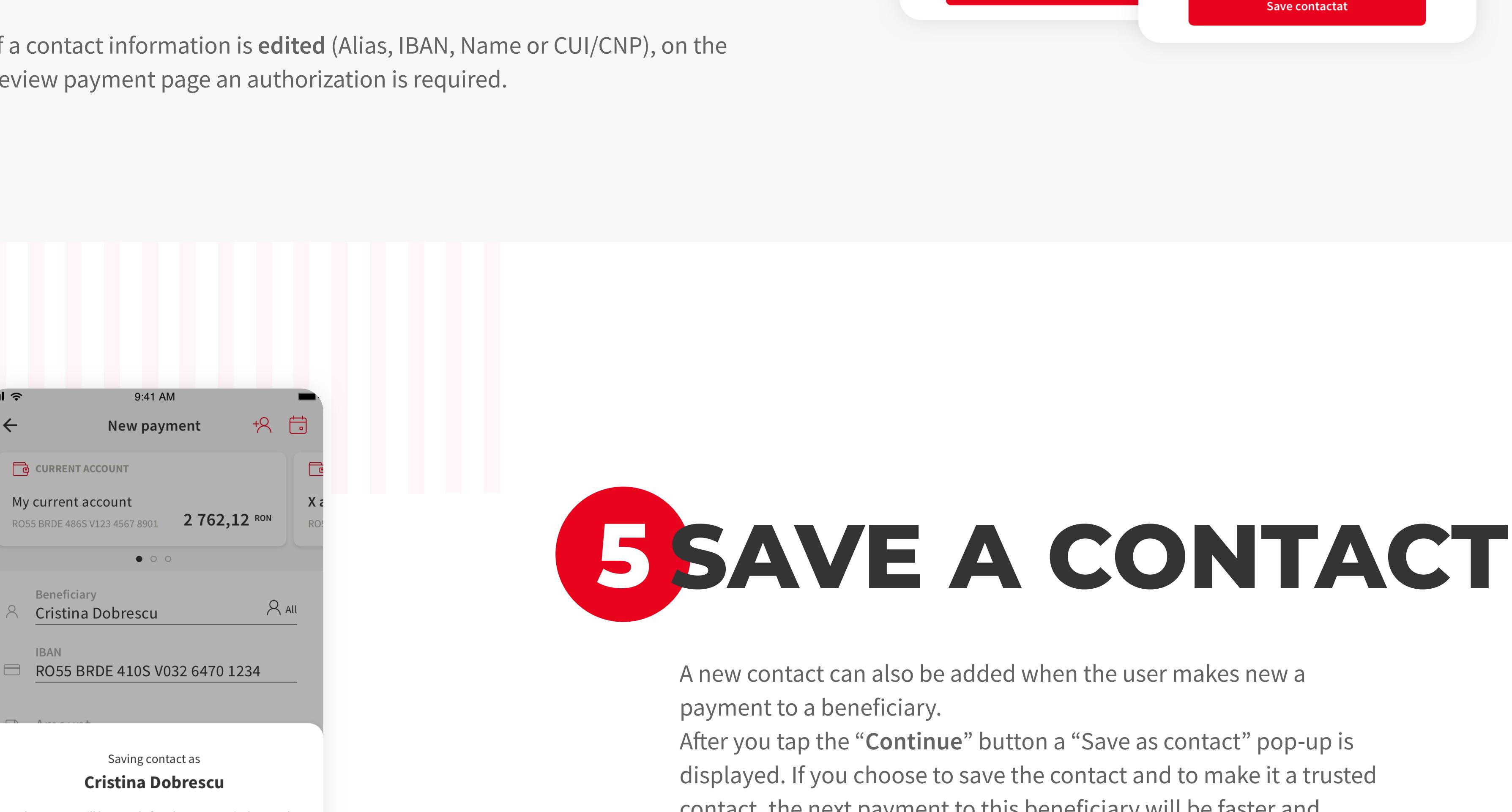

Saving contact as **Cristina Dobrescu** The contact will be saved after the payment is done and future payments will no require authorization. Add alias (optional) ☆ Cristina BRD Cancel **Save** 

9:41 AM

New payment

 $\bullet$  0 0

 $m \approx$ 

 $\leftarrow$ 

 $8$ 

**CO** CURRENT ACCOUNT

My current account

Beneficiary

**IBAN** 

RO55 BRDE 486S V123 4567 8901

Cristina Dobrescu

contact, the next payment to this beneficiary will be faster and easier because the PIN or Biometrics authorisation step is no more required.

Save contactat